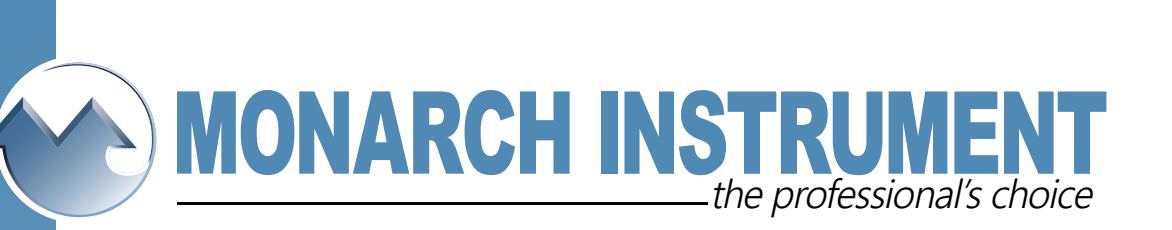

## **Using Windows 7 Internet Explorer to access the DC6000**

- **Applies to:** Windows 7 Professional, Ultimate and Enterprise Editions only. See **Notes** section below for use with Windows 7 Home Premium.
- **What:** Enable the Internet Explorer (and other) Browsers to access the DC6000. Default windows installation sets the security so that DC6000 security credentials are blocked.
- **Symptom:** Continuous requests for user name, password and other credentials when accessing the DC6000 via the browser.

Solution: Click on **the Light Control Panel > System and Security > Administrative Tools.** 

This will bring up the Administrative Tools Window

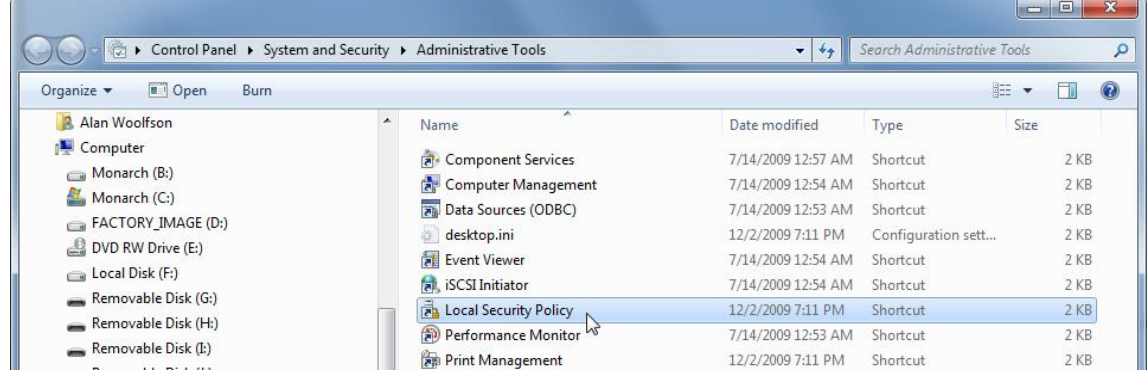

Select **Local Security Policy** from the right pane by double clicking it. This will bring up the window below.

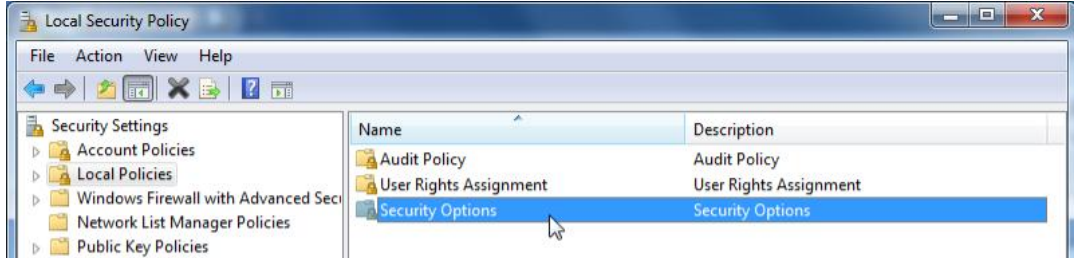

In the left pane select (Click once) **Local Policies** and then double click **Security Options** in the right pane. This will repopulate the window. In the right pane - scroll down till you find:

**Network security: LAN Manager authentication level Not Defined**

Double Click this line to pop up the properties box as shown here. From the drop down menu select **Send LM & NTLM responses** and then click **OK.**

Close the windows opened during this exercise. You should now be able to use the browser to connect with the DC6000.

Note: If the LAN Manager authentication level is set at anything other than Not Defined or Send LM &NTLM responses, check with your IT person - it may have been changed for a reason.

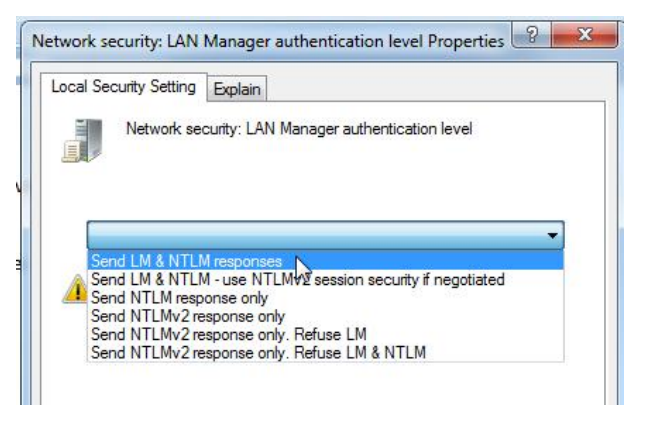

**Notes: Local Security Policy** is not available in Windows 7 Home Premium. To use Internet Explorer, you will need to upgrade to Windows 7 Professional or Windows 7 Ultimate. As an alternative, Mozilla Firefox works without the need to change any settings (for all Windows 7 versions). This is a free download from Mozilla (www.mozilla.com).

AJW 1/14/2009

15 Columbia Drive • Amherst, New Hampshire • USA 03031-2334 TEL: 603-883-3390 • FAX: 603-886-3300 • www.monarchinstrument.com • sales@monarchinstrument.com